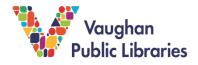

LinkedIn Learning is an online education platform that has videos and tutorials to teach and improve your skills in the technology, software, business, and creative fields. It has courses created and curated by professionals to help you with your professional development. It is currently owned by LinkedIn and all the courses you complete can be listed as a verified skill on your LinkedIn professional profile.

# Accessing LinkedIn Learning on a Mobile Device or Tablet

1. To access LinkedIn Learning on a mobile device or a tablet (Android or iOS) you will need to download the app from your respective App Store. On an Android device it will be the Google Play Store, on an Apple device it will be the iOS App Store.

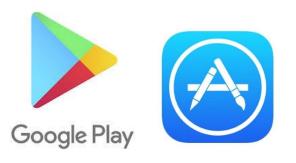

2. Once you have logged onto your respective app store, search for the *LinkedIn Learning* app. The icon will look like this:

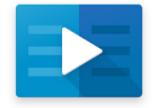

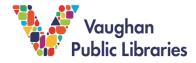

3. Click on the app to install it. It will be free to install. Once installed, open the app and select the "Sign In" option

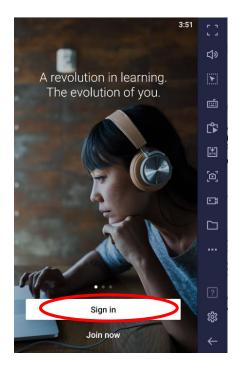

- 4. Underneath the sign-in prompt for "email" there will be an option "Sign in with your library card"
- 5. The Library ID is: vaughanpl
- 6. Enter your library credentials and then select "Log in". If you cannot remember your Library card PIN, please see the sections above to review how to reset your PIN.

| X • LinkedIn Learning Library Accou < :                                                                                                    |
|----------------------------------------------------------------------------------------------------|
| in LEARNING                                                                                                    |
| Verify your library card to start<br>learning                                                                                                    |
| Enter your library card and PIN. If you are a library admin, please sign in <b>here</b>                                                                                                    |
| Library card number                                                                                                    |
| PIN Show                                                                                                    |
| By Clicking 'Continue', you agree to the LinkedIn User Agreement, Privacy<br>Policy, and Cookie Policy. If you were a LyndaLibrary user, your<br>Lynda.com data will be moved to LinkedIn Learning. Without identifying<br>you, LinkedIn will make aggregated learning data available to your Library.<br>Learn More. |
| Continue                                                                                                    |

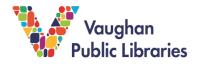

### How to Browse Content on a Mobile Device or Tablet

1. Once you've logged into the *LinkedIn Learning* app, you will be welcomed with a start screen. You can search for videos by clicking on the search button to bring up the search bar, and entering keywords, such as: Microsoft Excel, Powerpoint, or Websites.

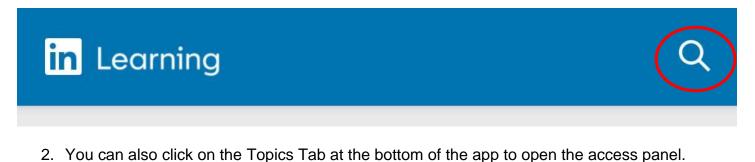

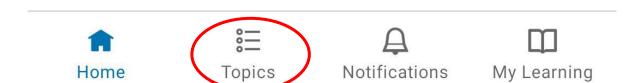

3. The topics panel has courses sorted by various subjects.

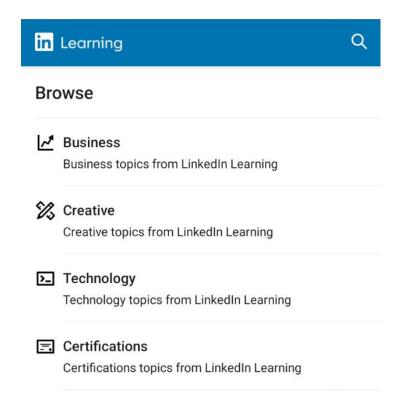

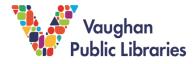

4. Once you have located a course or video that interests you, tap on the image or title of the course. This will take you to the course's page, which will give you more information about what the course contains as well as all the videos, exercises, and assignments related to that course.

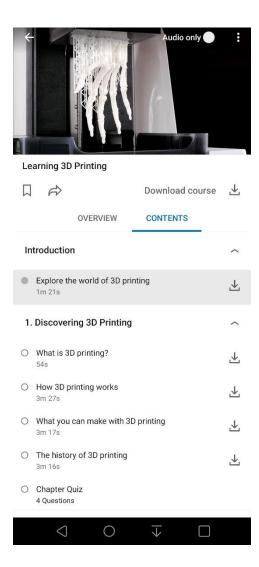

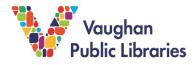

#### How to Take a Course on a Mobile Device or Tablet

1. To begin a course on the Learning app, simply go to the course page and begin watching the videos located in the contents section within that page. As you watch videos, a green checkmark will appear beside videos you have completed to keep track of your progress.

|        |                            |                    | Lie             | ked 🛐 Learning |
|--------|----------------------------|--------------------|-----------------|----------------|
| Lea    | rning 3D                   | Printing           |                 |                |
| $\Box$ | $\overrightarrow{c}$       |                    | Download course | $\checkmark$   |
|        |                            | OVERVIEW           | CONTENTS        |                |
| Inti   | oductio                    | n                  |                 | ^              |
|        | <b>xplore th</b><br>Im 21s | ne world of 3D pri | nting           | ⊻              |
| 1. [   | Discover                   | ing 3D Printing    |                 | ^              |
|        | What is 3I<br>54s          | D printing?        |                 | $\checkmark$   |

 In case you want to access your content without access to the internet, you can select Download Course to download the entire course or the download button beside individual parts of the course.

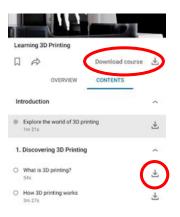

Using LinkedIn Learning

3. To access your downloaded content. Go to the My Learning tab and it should be at the top of the page. Click Show All to see a list of all your downloaded courses.

SHOW ALL (1)

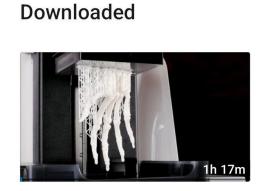

Learning 3D Printing

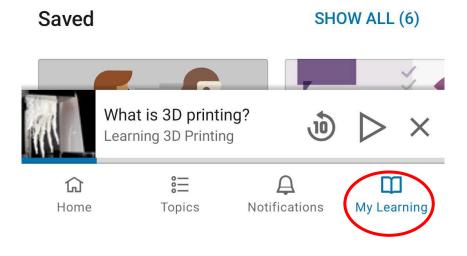

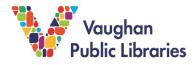

Using LinkedIn Learning

# Settings

1. Settings for the app are located under the Notifications tab. Just tap the gear to open them up.

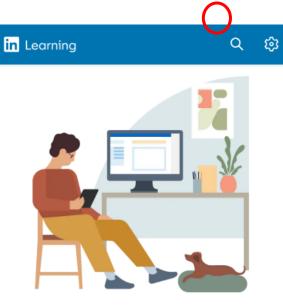

# You're all caught up

You have no notifications to read in here

| ជ    | 000    | <b>A</b>      | Ш           |
|------|--------|---------------|-------------|
| Home | Topics | Notifications | My Learning |

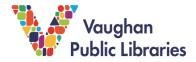

2. Once you are in settings, you can adjust many of your preferences here. The two key settings are to toggle off Cellular Downloads and choose where you want to save your downloads (internal or external storage). Not all options will be available depending on your device.

| Consumption Preferences                                                                                                    |  |
|----------------------------------------------------------------------------------------------------|--|
| Content Language<br>English                                                                                                    |  |
| Choose which content library you prefer. Other eleme<br>the app will reflect your phone's language settings. S<br>courses are not available in all languages. |  |
| Autoplay                                                                                                    |  |
| Automatically play media when learning content is<br>opened                                                                                                   |  |
| Autoplay videos on course preview                                                                                                    |  |
| Autoplay videos when browsing course<br>recommendation cards on homepage                                                                                      |  |
| Background Play                                                                                                    |  |
| Play videos while using other apps.                                                                                                    |  |
| Streaming Quality<br>Auto                                                                                                    |  |
| Downloads                                                                                                    |  |
| View Downloads                                                                                                    |  |
| Show all your downloaded content.                                                                                                    |  |
| Downloads Quality                                                                                                    |  |
| Medium                                                                                                    |  |
| Allow Cellular Downloads                                                                                                    |  |
| Download Location                                                                                                    |  |
| SD Card                                                                                                    |  |